### **ODE Beta Tutorial** - **Using the ODE map interface from the product search page**

### **This tutorial will demonstrate how to:**

- Search for products intersecting an area of interest through the ODE product search page
- View the search results in the map interface
- Narrow the PDS product selection through the map interface
- Download the PDS products

#### **1. Go to the Orbital Data Explorer version 3.0 home page.**

a. <http://odestage.rsl.wustl.edu/mars>

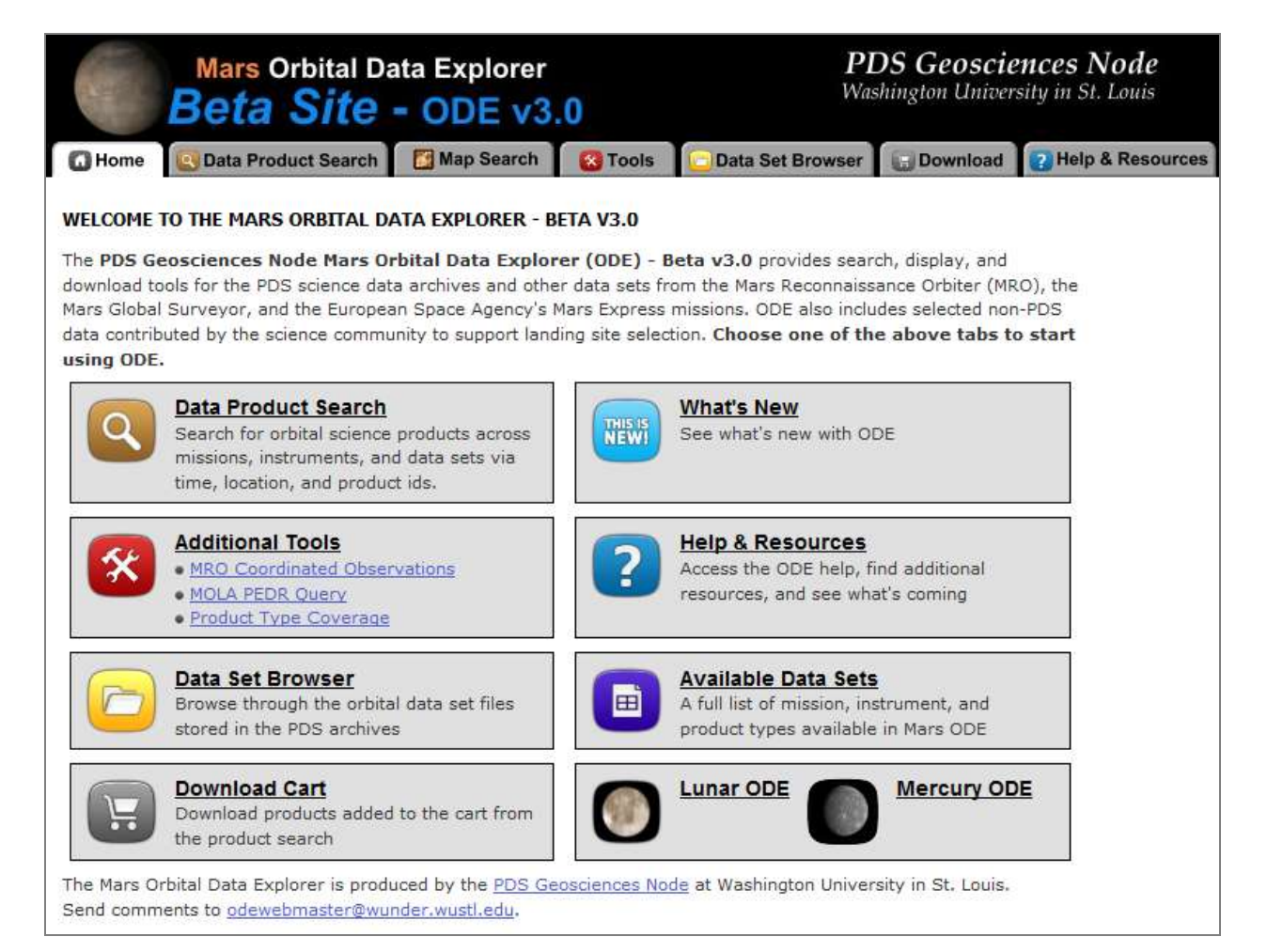

## **2. Select Data Product Search tab**

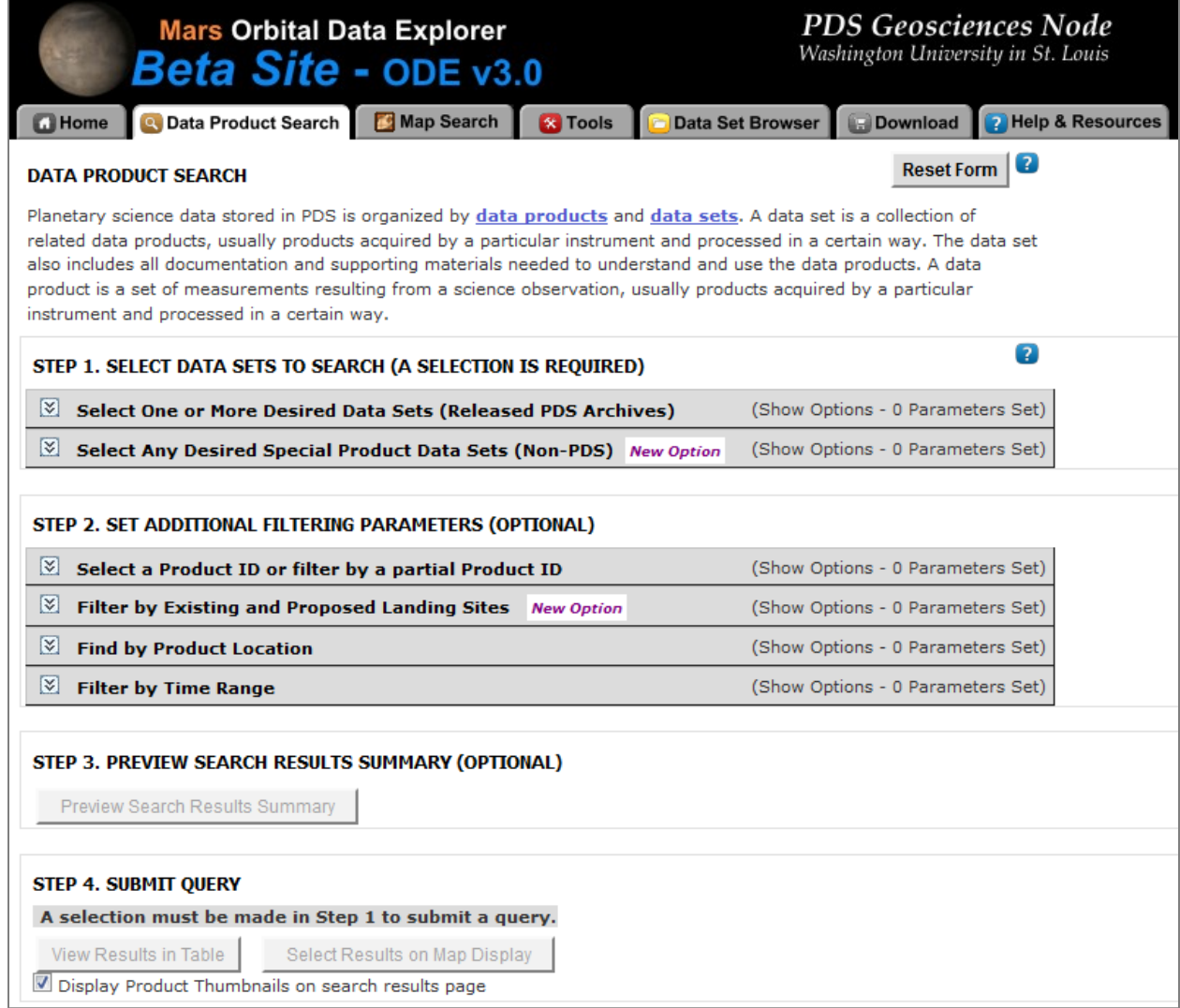

## **3. Set the Desired Search Criteria.**

Expand the "Select One or More Desired Data Sets (Released PDS Archives)" section. Select the check boxes for **CRISM Targeted TRDRs & DDRs (FRT, HRL, HRS) center swath only I/F & DDRs** and **HIRISE DTM** (Digital Terrain Model). This will filter the search results to only these selected data sets.

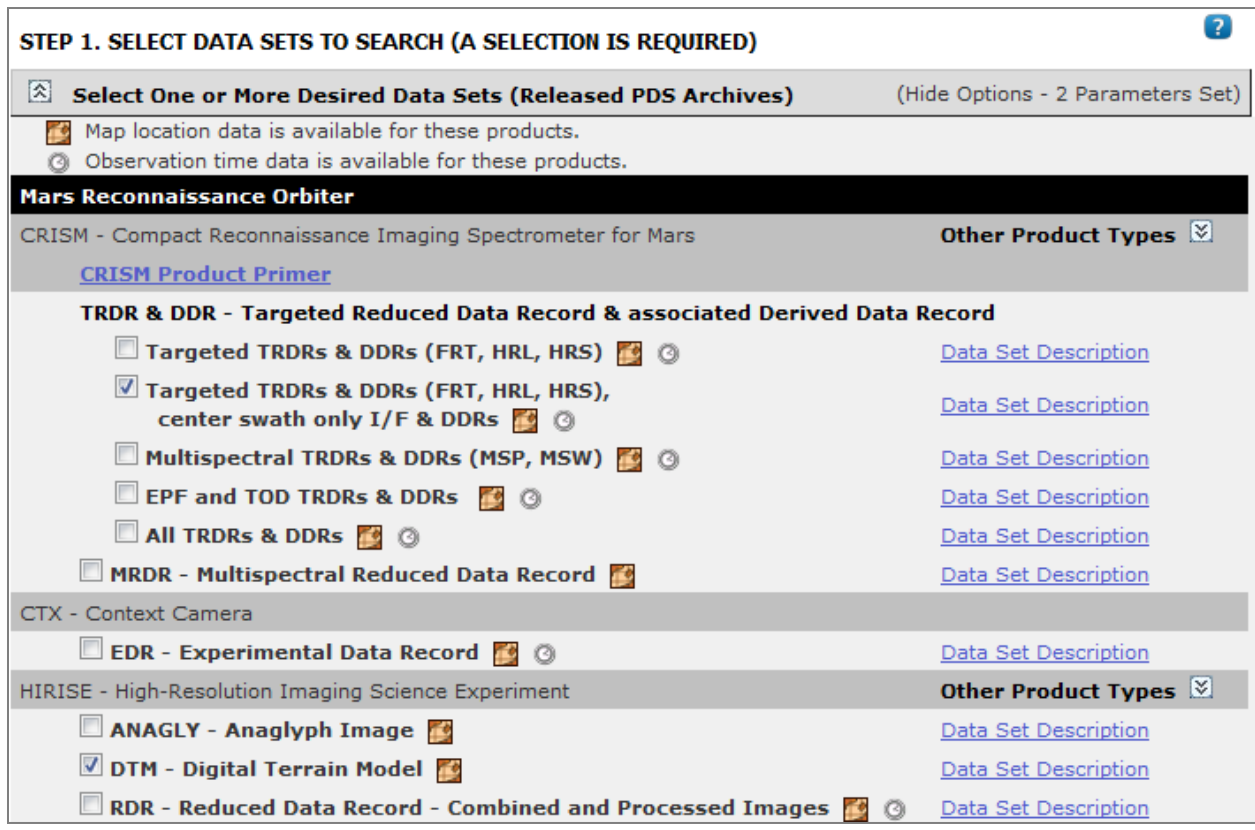

Next, expand the "Find by Product Location" section. Set the feature type to "Rovers and Landers", and set the feature name to "MER Spirit Rover Landing Site". The extent of the feature will automatically populate the maximum and minimum latitude and longitude text boxes. The search results will be limited to the specified CRISM and HIRISE PDS products that intersect these coordinates.

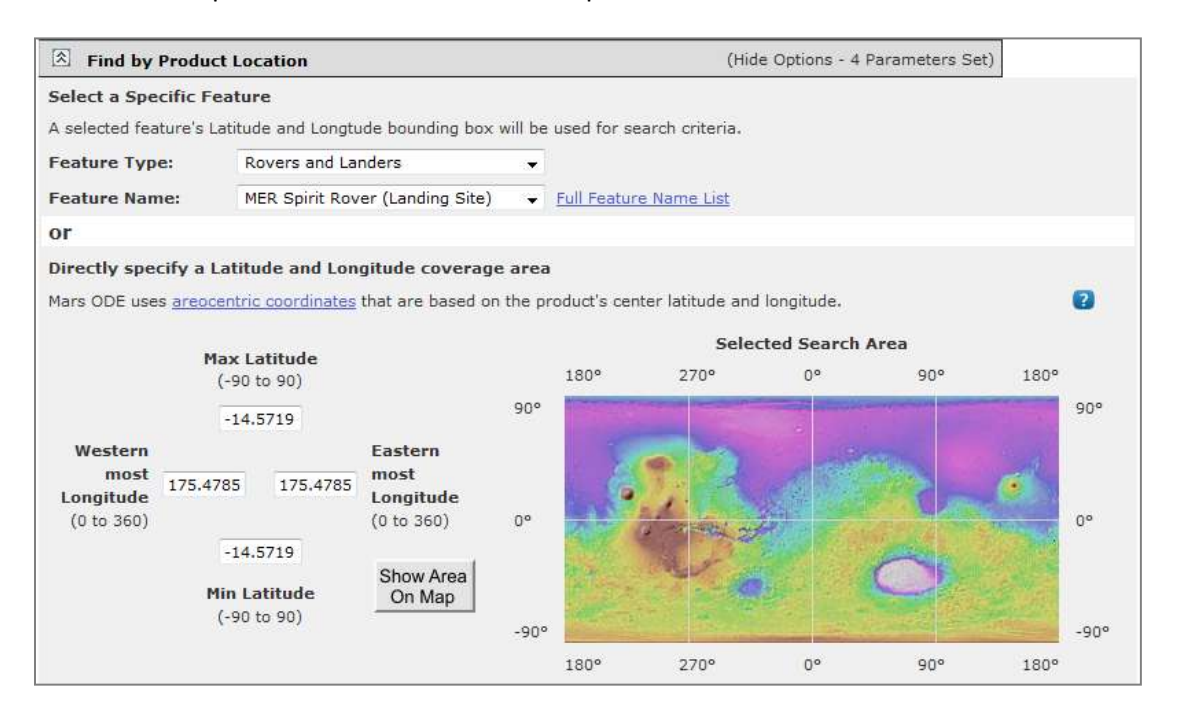

Click the "Preview Search Results Summary" button to view the search results summary.

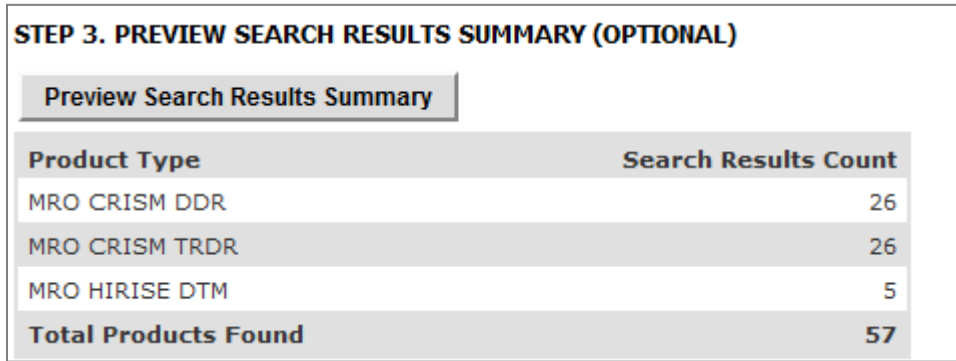

We are content with the results, so we will click the "Select Results on Map Display" button. This will load the map search page with the criteria that was set on the product search page. It will also zoom to the specified area of interest.

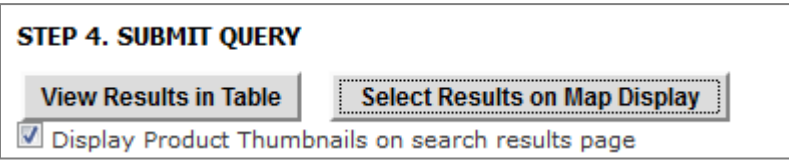

#### **4. View Search Results on the Map**

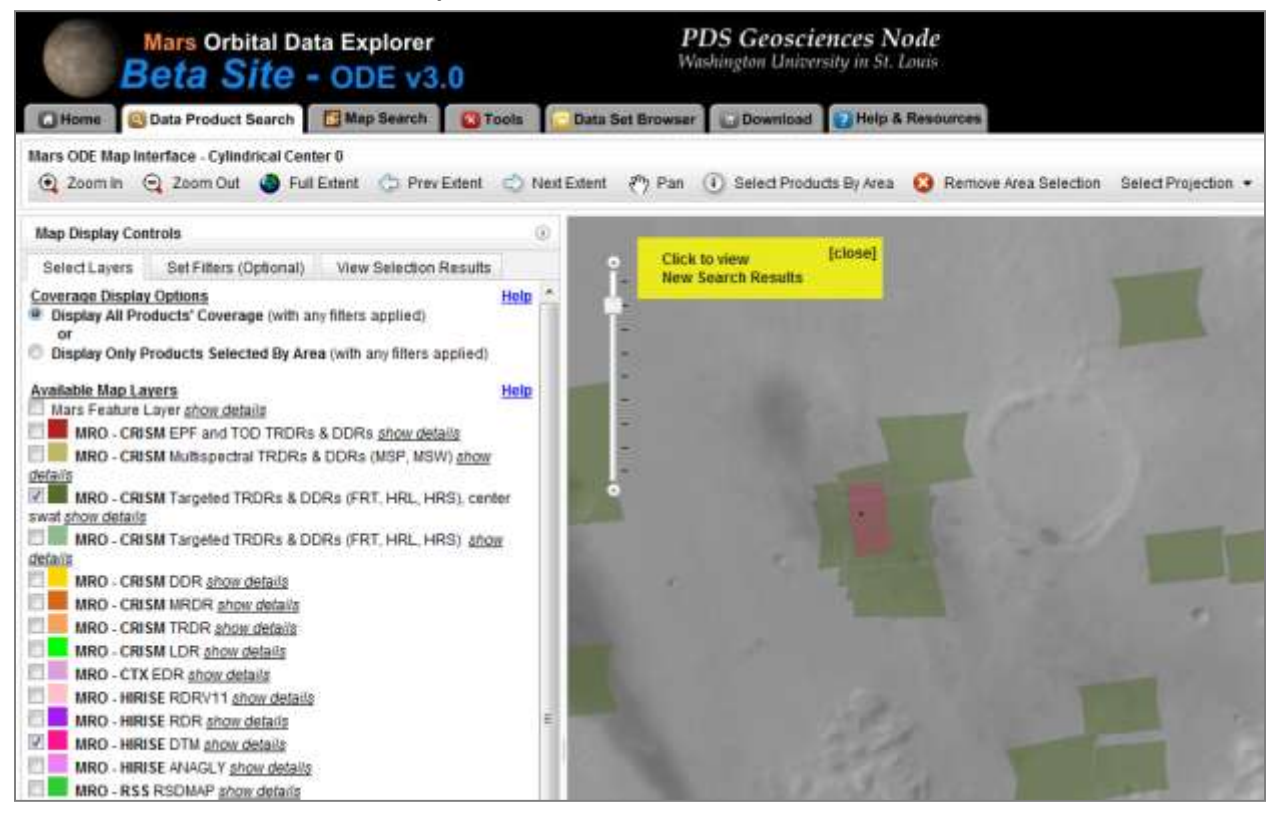

Click the yellow pop up box to view a search result list through the map interface.

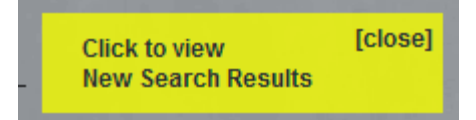

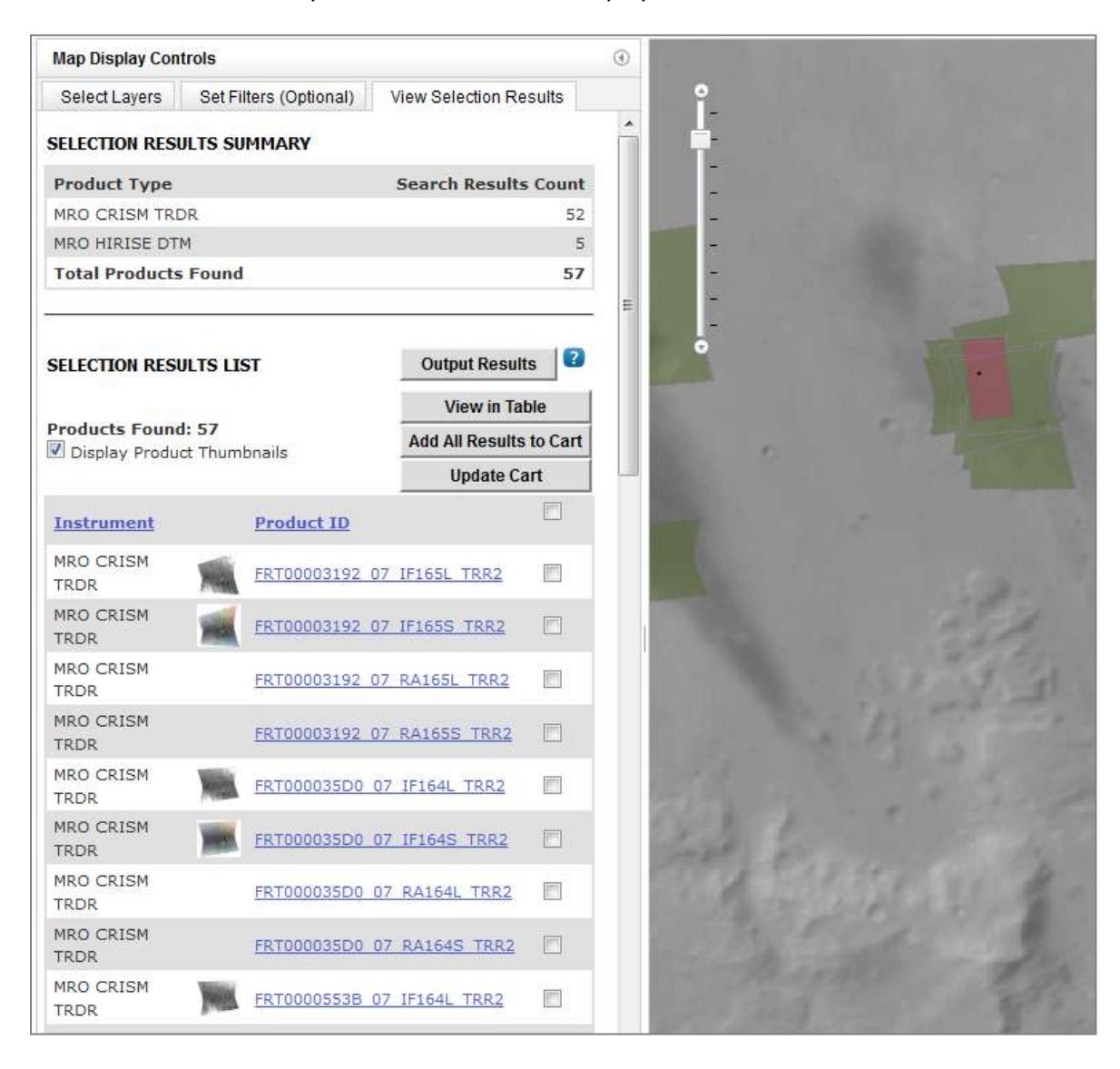

The search result summary and detail list are then displayed.

# 5. **Adding selected products to the download cart.**

Scroll through the list of PDS products and check the boxes next to some desired data products. Include at least one HIRISE DTM from the bottom of the list. Then click the "Update Cart" button. This action has added the selected products to your download cart request.

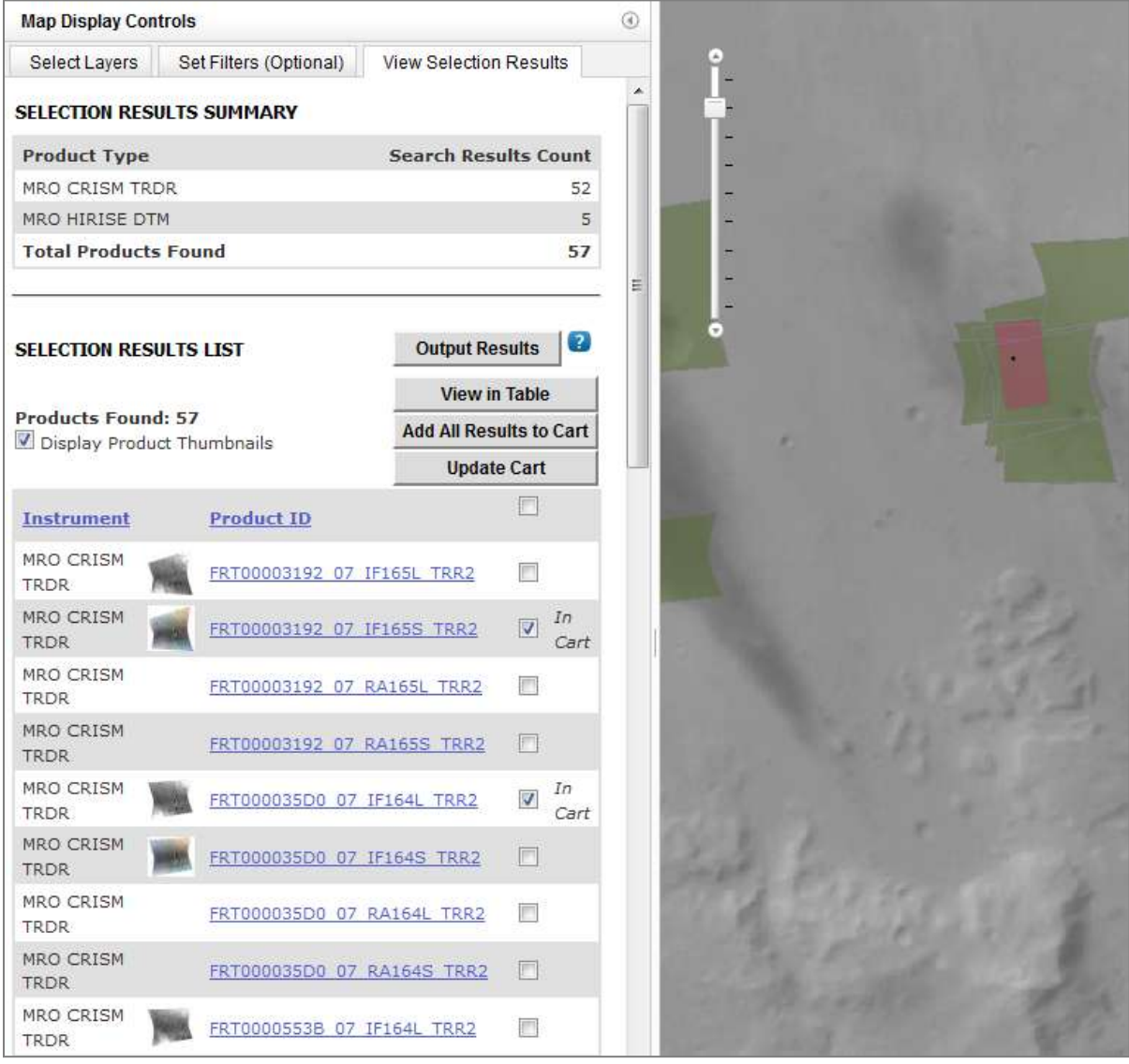

#### 6. **View additional data set coverage.**

Select the MRO –CTX EDR layer in the list of available map layers.

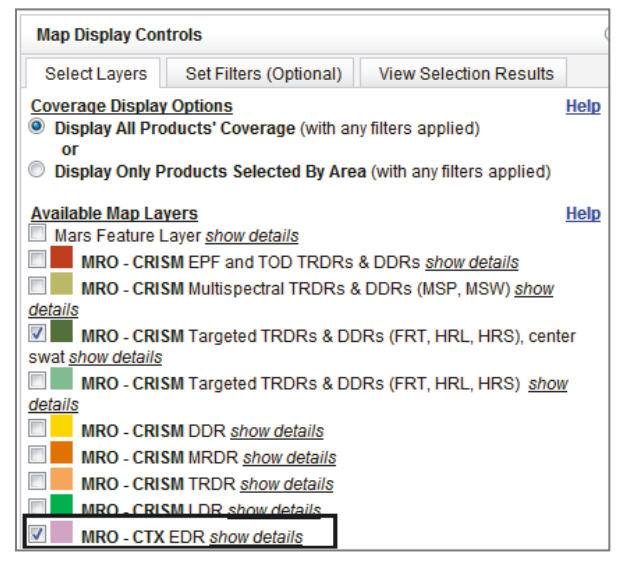

The map will update to display the additional CTX EDR coverage. The selection results have also been updated with the CTX EDRs that intersect the MER Spirit land site.

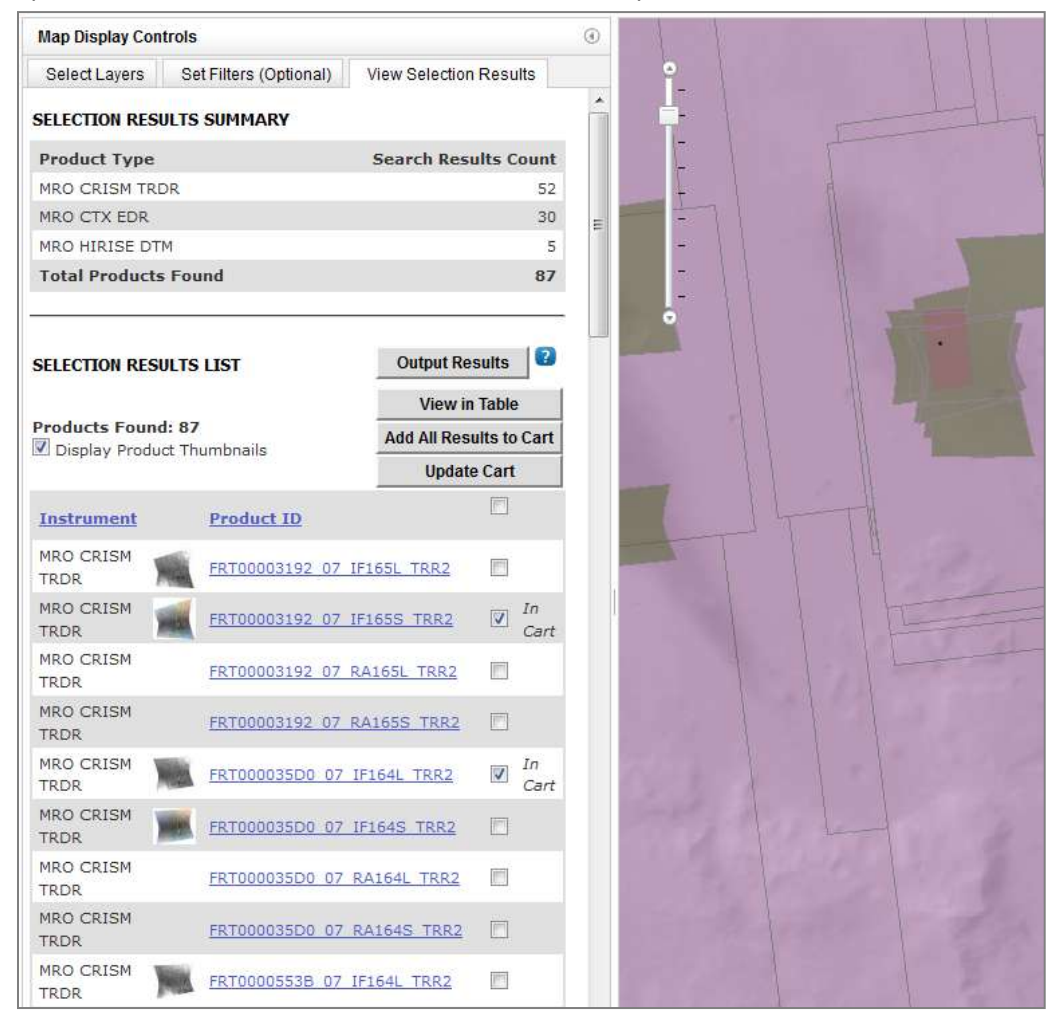

Add one of the CTX data products to the download cart. Scroll down the list and select the desired product's check box. Then click the "Update Cart" button.

## 7. **Download the PDS products in the cart**

Click the "Download" icon from the top navigational bar, which will bring you to the download cart page.

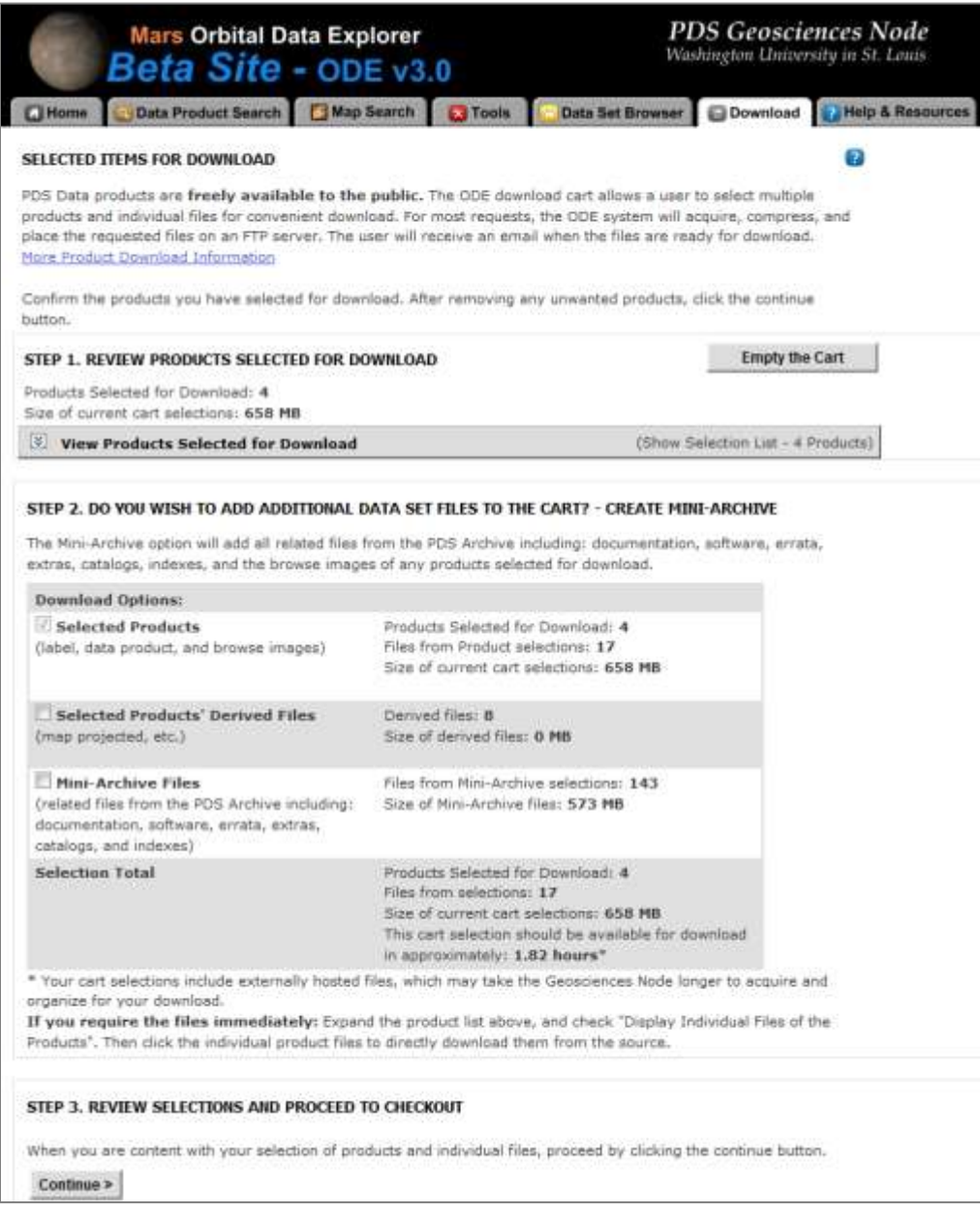

Click the "View Products Selected for Download" bar to review the PDS products in your cart.

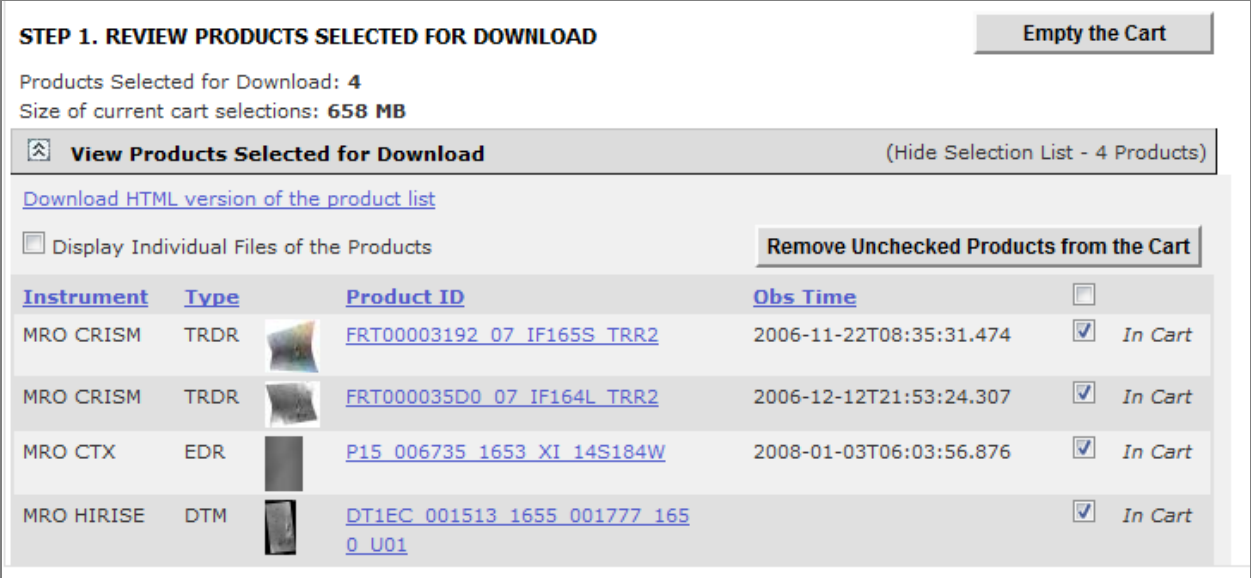

Product detail pages can be viewed by clicking the product ID web links. The cart can be completely emptied with the "Empty the Cart" button. Additionally, individual products can be removed from the cart by deselecting the undesired products' checkboxes and clicking the "Remove Unchecked Products from the Cart" button. We are happy with the products in the download cart, so no changes will be made.

Next, review the additional download options. Map projected kmz and shape files that were created for your cart selections can be added to the download request. Also, related PDS archive documentation that is affiliated with the cart selections can be added by selecting the "Mini-Archive Files" check box.

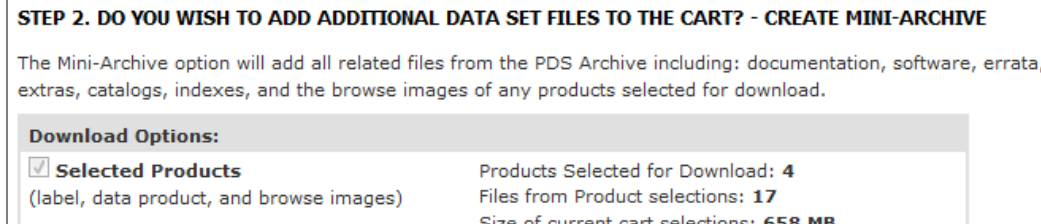

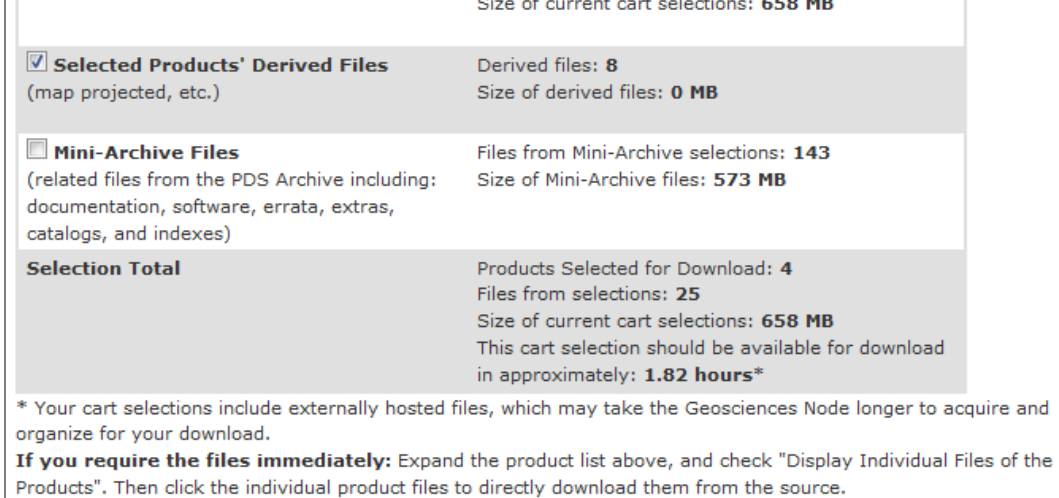

Add the map projected files by clicking the "Selected Products' Derived Files".

We are ready to continue, so click the "Continue" button.

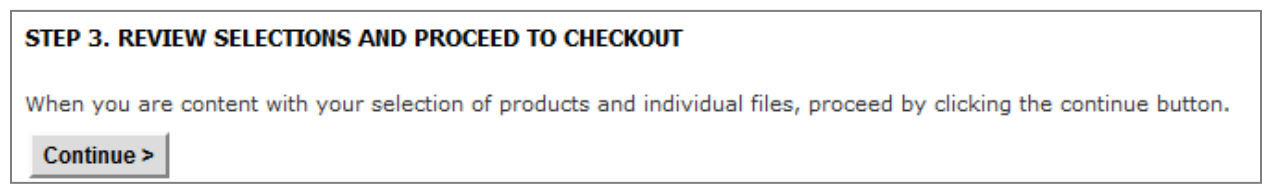

On the following page, you must select the desired compression format and provided your email address. The order fulfillment process will gather and compress the files of the cart order. Then the process will email you a direct FTP link and login credentials to download the compressed files.

Enter your desired compression format and email address. Then click the "Submit Request" button.

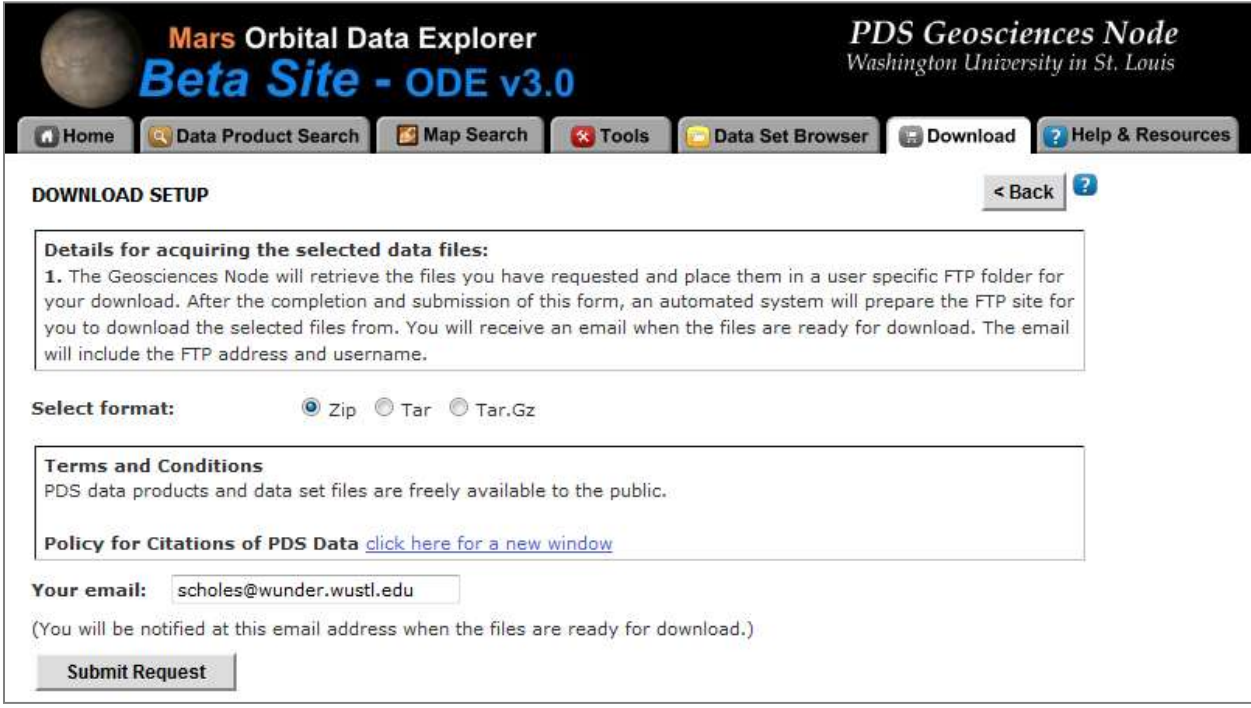

A confirmation page is displayed after the request is submitted. As previously stated, you will receive an email when the requested files are available for download.

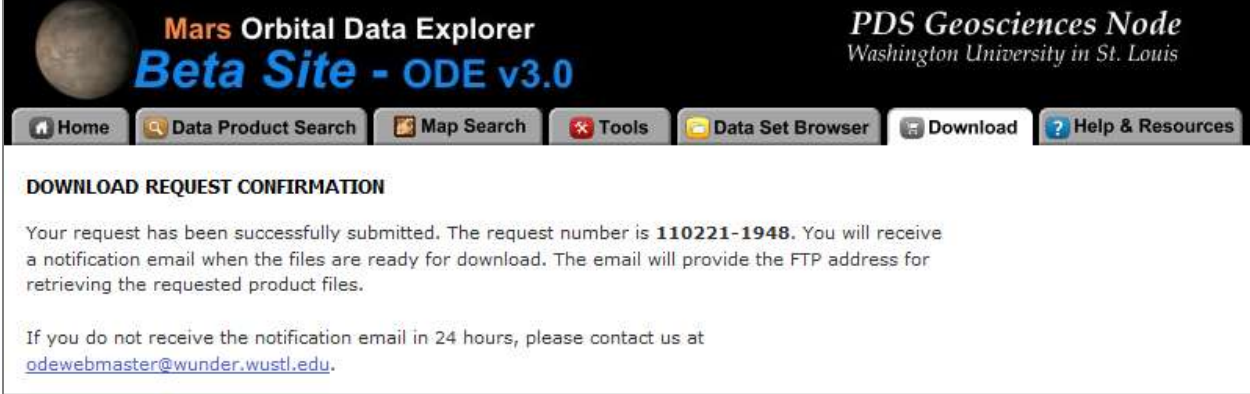